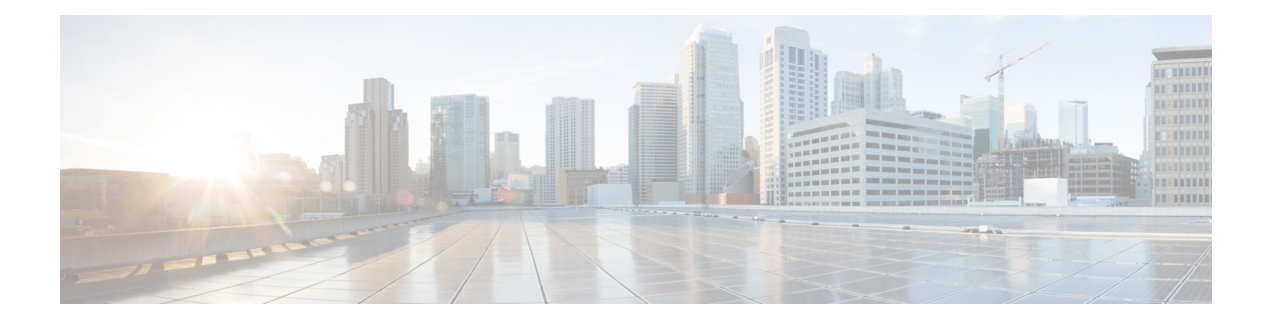

# **Node Functional View**

This chapter describes the Node Functional View (NFV) used in Cisco NCS 2000 SVO and its related tasks.

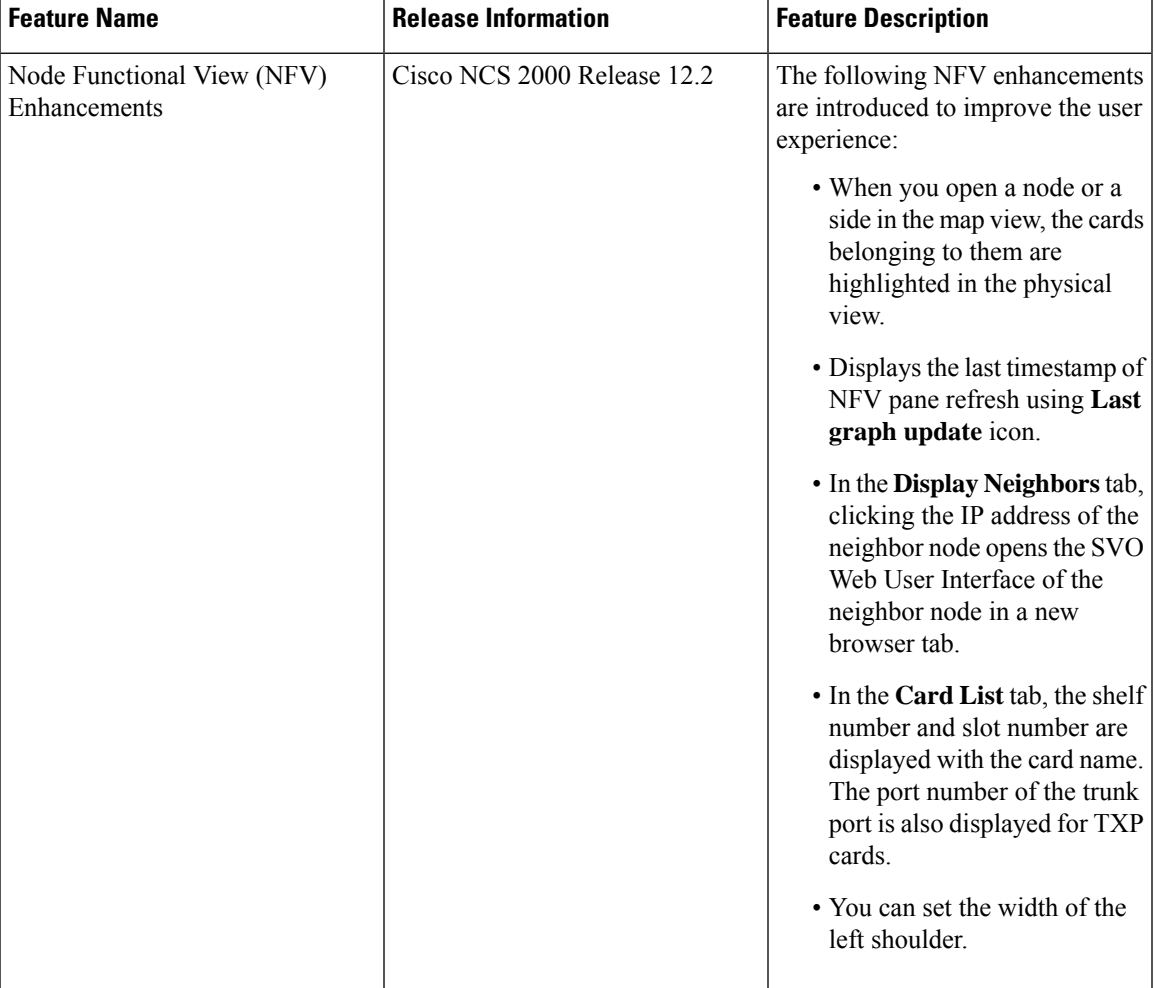

### **Table 1: Feature History**

• [Understanding](#page-1-0) Node Functional View, on page 2

• Alarm [Status,](#page-2-0) on page 3

- [Action](#page-2-1) Icons in NFV, on page 3
- View [Details](#page-2-2) of Node, on page 3
- View [Details](#page-3-0) of OLA Node, on page 4
- View [Details](#page-4-0) of Side, on page 5
- View [Details](#page-5-0) of Side for OLA Node, on page 6
- View [Details](#page-6-0) of Card, on page 7
- View [Details](#page-7-0) of Port, on page 8
- View [Details](#page-7-1) of Patch Cord, on page 8
- View Details of [Circuit,](#page-8-0) on page 9
- Set User [Preferences,](#page-9-0) on page 10

### <span id="page-1-0"></span>**Understanding Node Functional View**

The NFV provides you with a display of the components and the association links between them in a graphical view. The graphical representation allows you to understand the connections and also guides you to troubleshoot.

The NFV can be accessed by clicking the hamburger icon at the top-left of the page in SVO web interface and selecting **Node Functional View**.

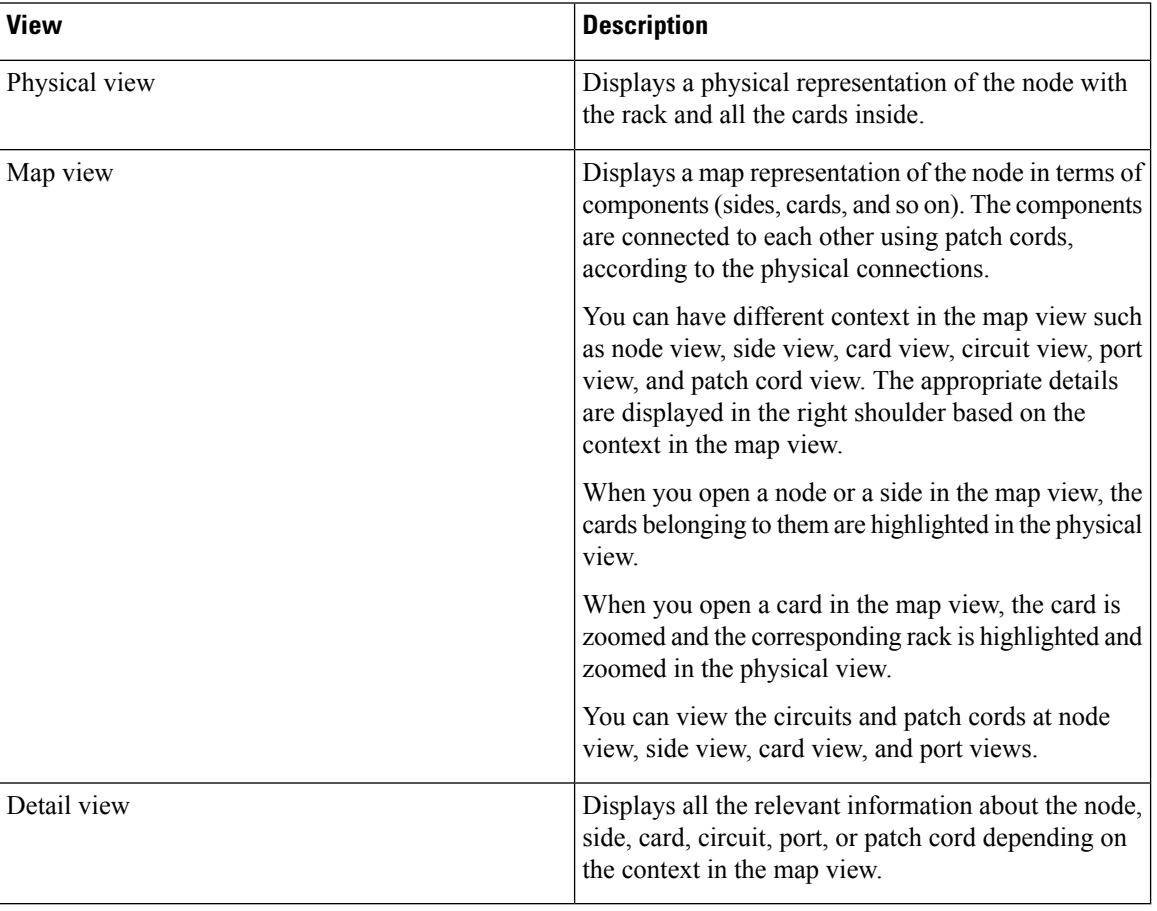

There are three views in the NFV representation:

### <span id="page-2-0"></span>**Alarm Status**

The highest alarm severity is displayed as the overall status in the right shoulder. The possible alarm statuses, sorted by severity level, are:

- Normal Displayed with White color
- Minor Displayed with Yellow color
- Major Displayed with Orange color
- Critical Displayed with Red color

## <span id="page-2-1"></span>**Action Icons in NFV**

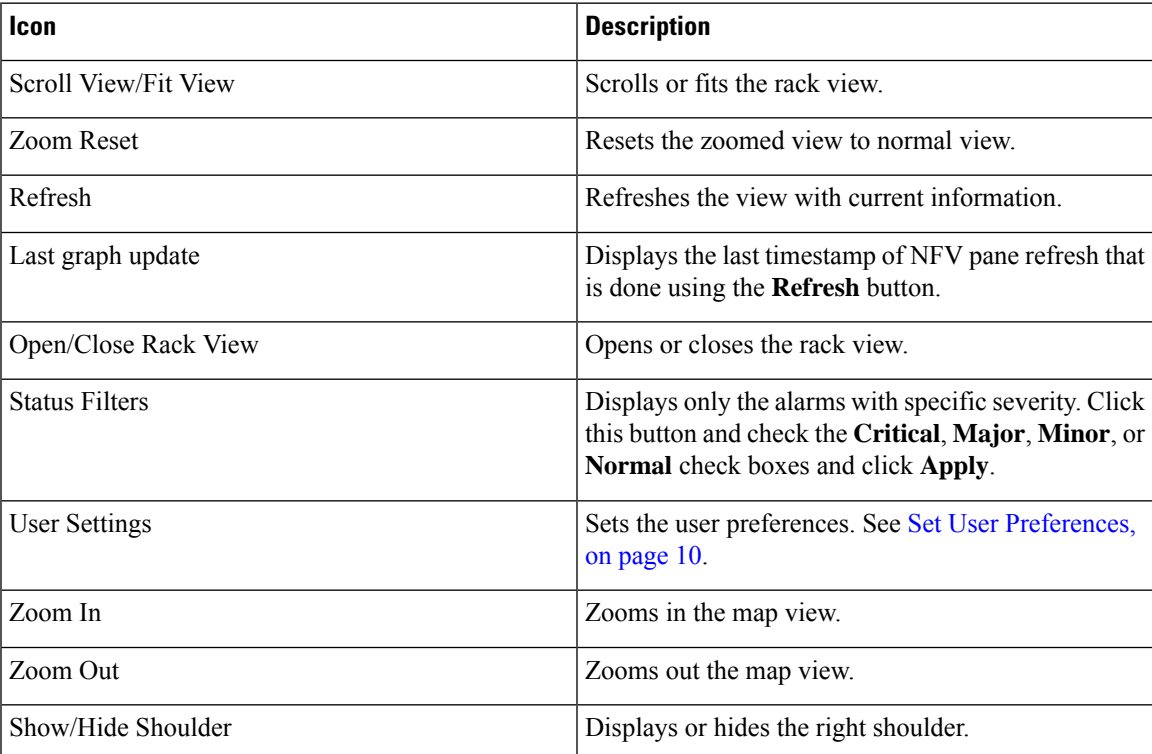

# <span id="page-2-2"></span>**View Details of Node**

Use this task to view the details of the node in NFV.

### **Before you begin**

• Log into the SVO Web [Interface](b-svo-config-guide-r12-2_chapter3.pdf#nameddest=unique_33)

### **Procedure**

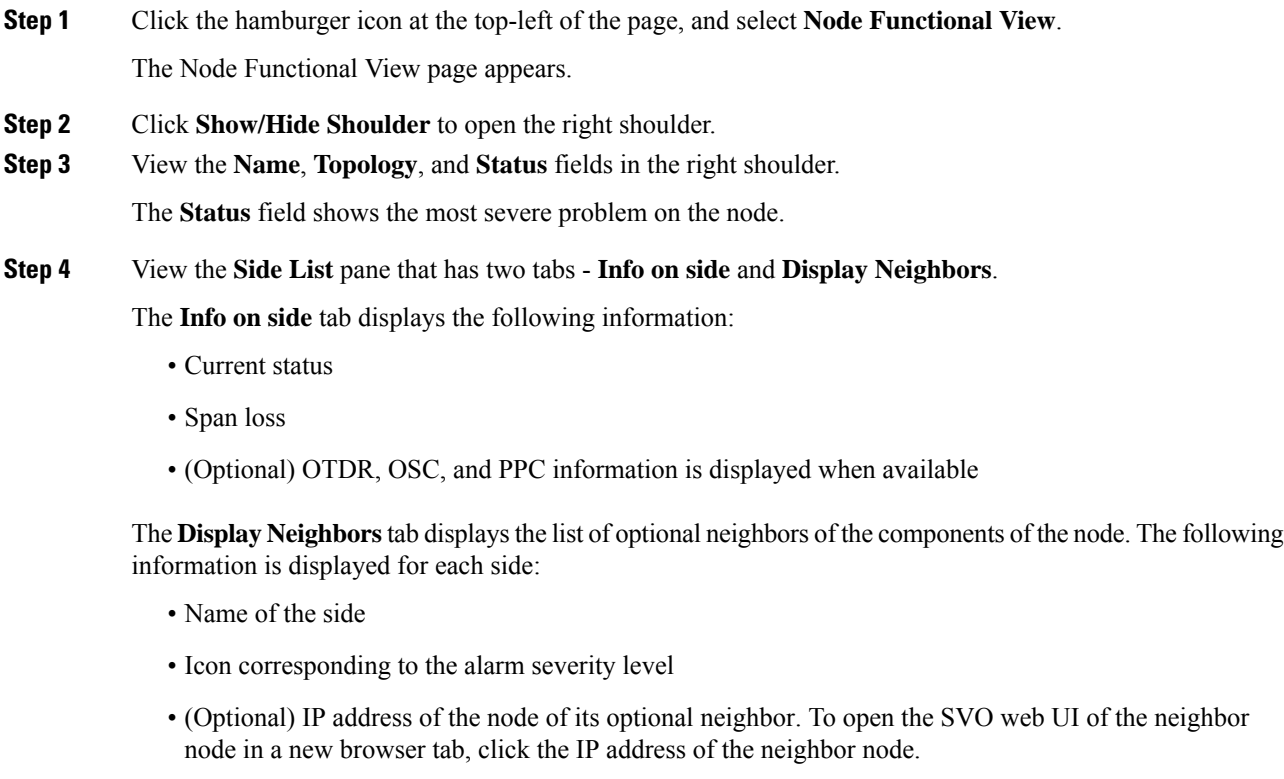

• Degree of its optional neighbor

### <span id="page-3-0"></span>**View Details of OLA Node**

Use this task to view the details of the OLA node in NFV.

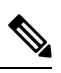

In OLA database, all the cards must be placed in the same degree and only one degree must be present in the node. **Note**

### **Before you begin**

• Log into the SVO Web [Interface](b-svo-config-guide-r12-2_chapter3.pdf#nameddest=unique_33)

### **Procedure**

**Step 1** Click the hamburger icon at the top-left of the page, and select **Node Functional View**.

Ш

The Node Functional View page appears.

- **Step 2** Click **Show/Hide Shoulder** to open the right shoulder.
- **Step 3** View the **Name**, **Topology**, and **Status** fields in the right shoulder.

The **Status** field shows the most severe problem on the node.

**Step 4** View the **Side List** pane that has two tabs - **Info on side** and **Display Neighbors**.

The **Info on side** tab displays the following information:

- Current status
- Span loss for both the sides
- (Optional) OTDR, OSC, and PPC information is displayed when available

The **Display Neighbors**tab displaysthe list of optional neighbors of the components of the node. The following information is displayed for each side:

- Name of the side
- Neighbor node
- At Degree
- **Step 5** View the **Circuit List** tab that displays the list of all the circuits present in the side.

### <span id="page-4-0"></span>**View Details of Side**

Use this task to view the details of the side in NFV.

#### **Before you begin**

• Log into the SVO Web [Interface](b-svo-config-guide-r12-2_chapter3.pdf#nameddest=unique_33)

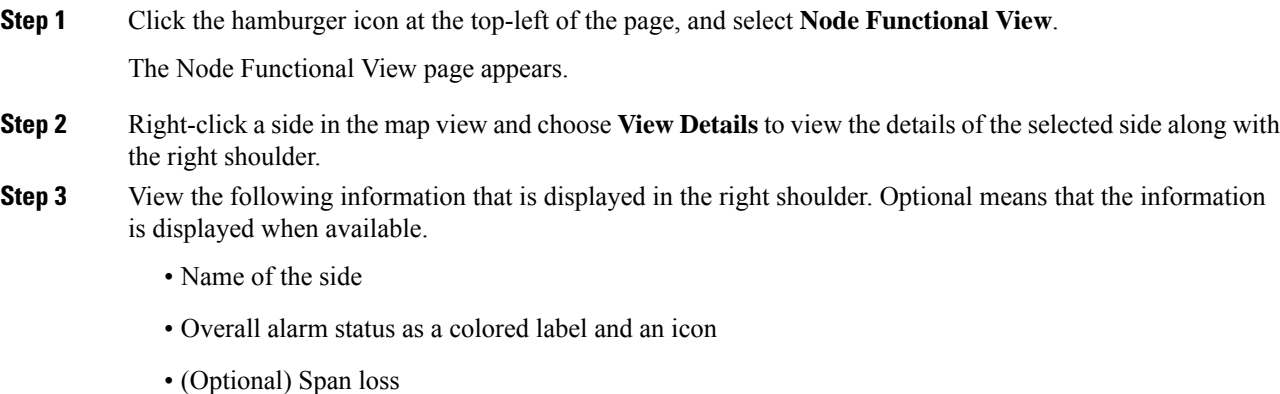

- (Optional) ORL of OTDR
- (Optional) Fiber End of OTDR
- (Optional) OSC power
- (Optional) IP address of the node of its optional neighbor. To open the SVO web UI of the neighbor node in a new browser tab, click the IP address of the neighbor node.
- Degree of its optional neighbor
- **Card List** tab Displays the list of all the cards present in the side. The shelf number and slot number are displayed with the card name. The trunk port number is also displayed for TXP cards.

To sort the list of cards, click the vertical ellipsis icon and choose **A-Z**, **Z-A**, **High Severity**, or **Low Severity**.

• **Circuit List** tab - Displays the list of all the circuits present in the side.

To sort the list of circuits, click the vertical ellipsis icon and choose **A-Z**, **Z-A**, **High Severity**, or **Low Severity**.

### <span id="page-5-0"></span>**View Details of Side for OLA Node**

Use this task to view the details of the side for OLA node in NFV.

#### **Before you begin**

• Log into the SVO Web [Interface](b-svo-config-guide-r12-2_chapter3.pdf#nameddest=unique_33)

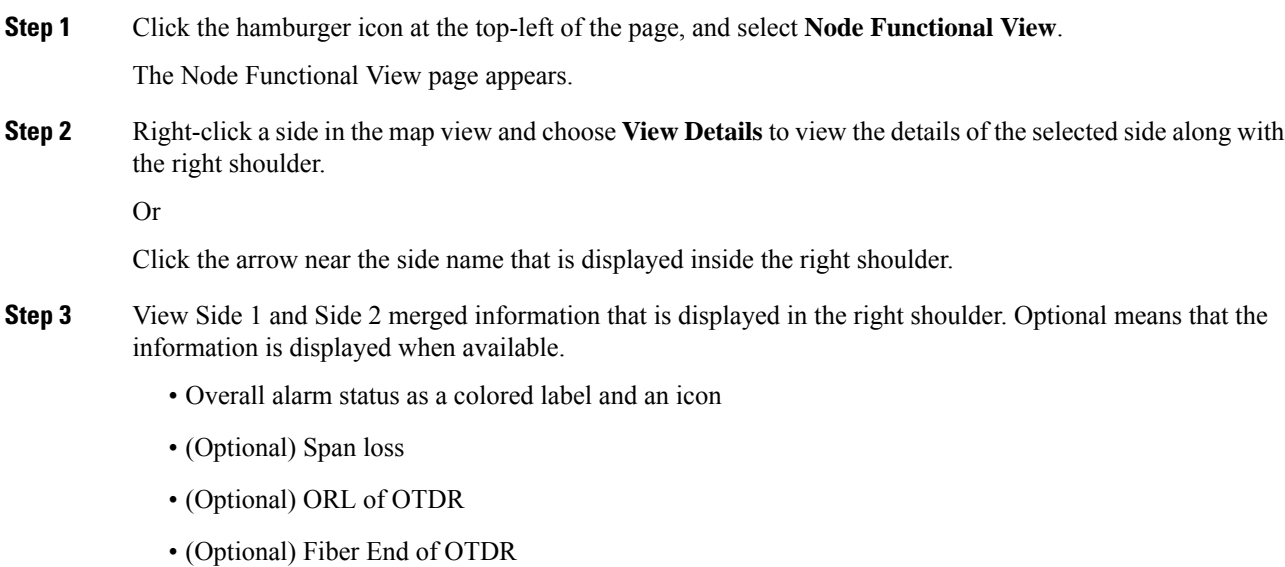

Ш

- (Optional) OSC power
- (Optional) IP address of the node of its optional neighbor. To open the SVO web UI of the neighbor node in a new browser tab, click the IP address of the neighbor node.
- Degree of its optional neighbor
- **Card List** tab Displays the list of all the cards present in both sides. The shelf number and slot number are displayed with the card name. The trunk port number is also displayed for TXP cards.

To sort the list of cards, click the vertical ellipsis icon and choose **A-Z**, **Z-A**, **High Severity**, or **Low Severity**.

• **Circuit List** tab - Displays the list of all the circuits present in the side.

To sort the list of circuits, click the vertical ellipsis icon and choose **A-Z**, **Z-A**, **High Severity**, or **Low Severity**.

### <span id="page-6-0"></span>**View Details of Card**

Use this task to view the details of the card in NFV.

### **Before you begin**

• Log into the SVO Web [Interface](b-svo-config-guide-r12-2_chapter3.pdf#nameddest=unique_33)

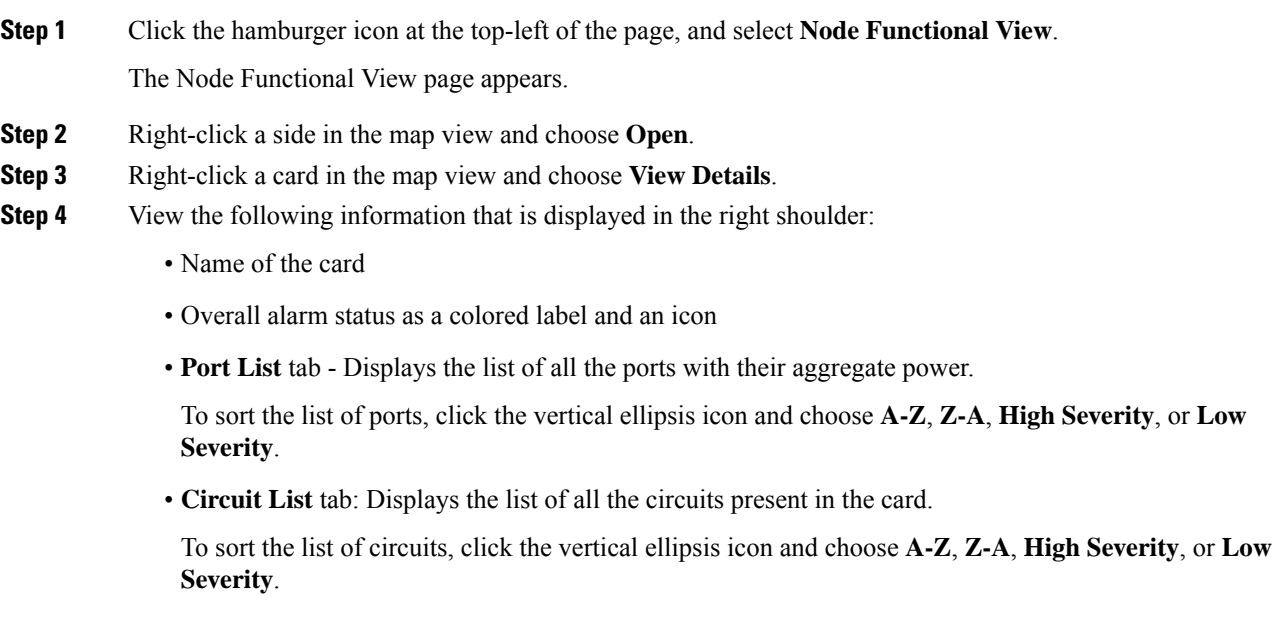

### <span id="page-7-0"></span>**View Details of Port**

Use this task to view the details of the port in NFV.

#### **Before you begin**

• Log into the SVO Web [Interface](b-svo-config-guide-r12-2_chapter3.pdf#nameddest=unique_33)

### **Procedure**

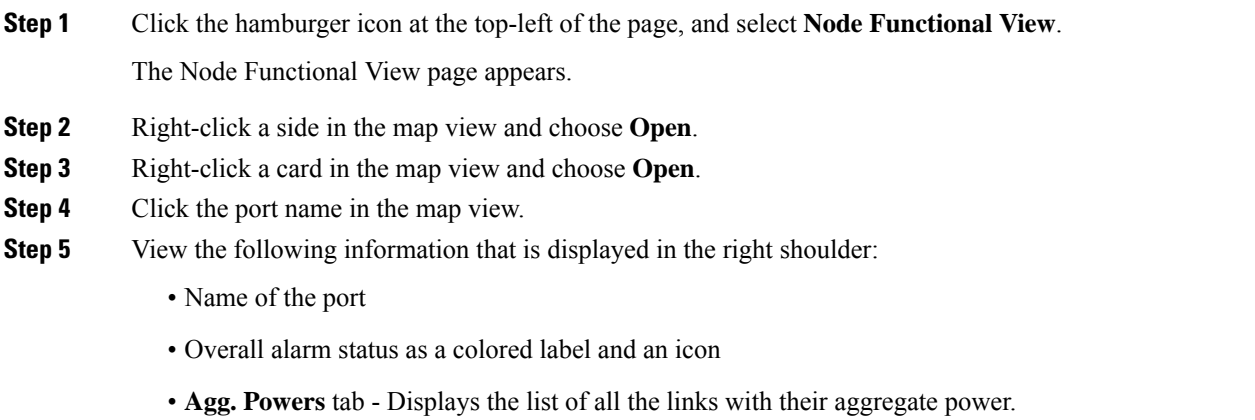

The aggregate power displays the current power in case of a single port. The aggregate power displays a list of all the different power levels in case of an MPO port or logical group.

To sort the list of links, click the vertical ellipsis icon and choose **A-Z**, **Z-A**, **High Setpoint**, or **Low Setpoint**.

• **Circuit List** tab: Displays the list of all the circuits present in the port.

To sort the list of circuits, click the vertical ellipsis icon and choose **A-Z**, **Z-A**, **High Severity**, or **Low Severity**.

### <span id="page-7-1"></span>**View Details of Patch Cord**

Use this task to view the details of the patch cord in NFV.

#### **Before you begin**

• Log into the SVO Web [Interface](b-svo-config-guide-r12-2_chapter3.pdf#nameddest=unique_33)

### **Procedure**

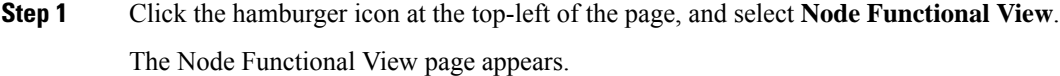

- **Step 2** Click the patch cord in the map view.
- **Step 3** View the following information that is displayed in the right shoulder:
	- Type of the patch cord
	- Status of the patch cord as a colored label and an icon
	- **Connections** tab Displays the ports that the patch cord connects with their cards and the aggregate power.

To sort the list of patch cords, click the vertical ellipsis icon and choose **A-Z**, **Z-A**, **High Severity**, or **Low Severity**.

### <span id="page-8-0"></span>**View Details of Circuit**

Use this task to view the details of the circuit in NFV.

Circuits are created in EPNM and displayed as read-only in the **Optical Cross Connections** tab.

#### **Before you begin**

• Log into the SVO Web [Interface](b-svo-config-guide-r12-2_chapter3.pdf#nameddest=unique_33)

#### **Procedure**

**Step 1** Click the hamburger icon at the top-left of the page, and select **Node Functional View**. The Node Functional View page appears. **Step 2** Click **Show/Hide Shoulder** to open the right shoulder. **Step 3** Click > against the circuit in the right shoulder to view the sides that are involved in the circuit in graphical view. **Step 4** View the following information that is displayed in the right shoulder: • **Circuit Info** pane - Displays information on **Admin State**, **Frequency**, **From Degree**, and **To Degree**. • **Path (Forward path)** pane - Click **:** next to the Path (Forward Path) pane and choose **Forward path**, **Backwards path**, or **Both paths** to specify the order of display of internal links. The pane name changes correspondingly.

# <span id="page-9-0"></span>**Set User Preferences**

Use this task to set the user preferences in NFV. The user preferences are stored in the local storage of the browser and are retained for that browser.

### **Before you begin**

• Log into the SVO Web [Interface](b-svo-config-guide-r12-2_chapter3.pdf#nameddest=unique_33)

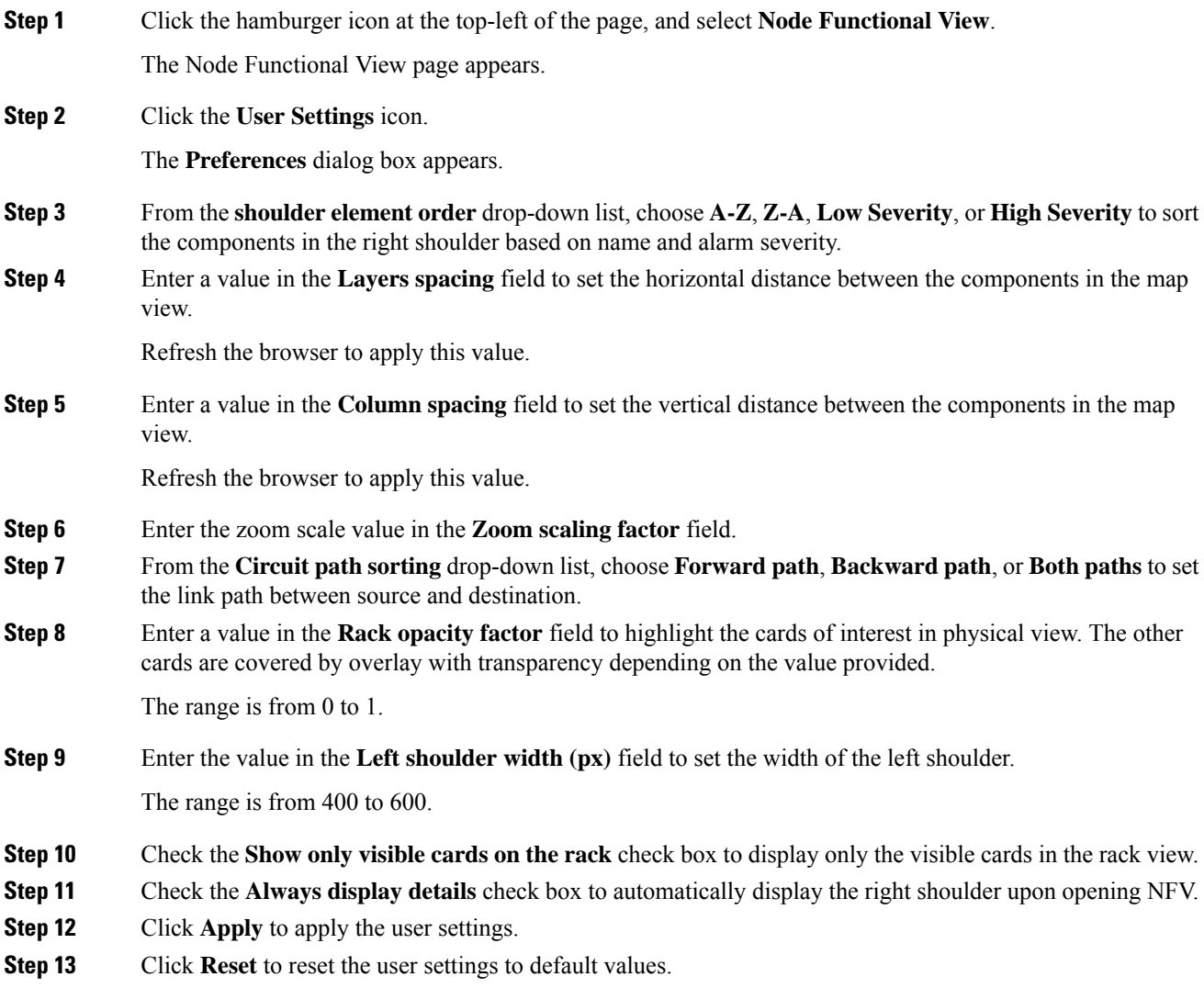